# **ESET Tech Center**

[Knowledgebase](https://techcenter.eset.nl/en-US/kb) > [Legacy](https://techcenter.eset.nl/en-US/kb/legacy) > Legacy ESET Remote Administrator  $(6.x / 5.x / 4.x)$  $(6.x / 5.x / 4.x)$  $(6.x / 5.x / 4.x)$  >  $6.x$  > [Activate ESET business products using ESET Remote Administrator \(6.x\)](https://techcenter.eset.nl/en-US/kb/articles/activate-eset-business-products-using-eset-remote-administrator-6-x)

Activate ESET business products using ESET Remote Administrator (6.x) Ondersteuning | ESET Nederland - 2025-03-07 - [Comments \(0\)](#page--1-0) - [6.x](https://techcenter.eset.nl/en-US/kb/6-x)

https://support.eset.com/kb3598

#### **Issue**

Activate ESET products installed on your endpoints or server using a task in ESET Remote Administrator

This task can be used to activate all common ESET Remote Administrator components including ESET Shared Local Cache and ESET Mobile Device manager

### Solution

### Prerequisites:

Make sure the [necessary ports are open](https://support.eset.com/kb3608/) on your network [Deploy the ESET Remote Administrator Agent \(ERA Agent\)](https://support.eset.com/kb3595) [Install ESET Endpoint products on client computers](https://support.eset.com/kb3605/) [Add valid ESET-issued License Keys to License Management in](https://support.eset.com/kb3606) [the ERA Web Console](https://support.eset.com/kb3606)

If you do not use ESET Remote Administrator to manage your network

[Perform these steps on individual client workstations](https://support.eset.com/kb3598/#activate_manual).

Activate ESET products using the ERA Web Console:

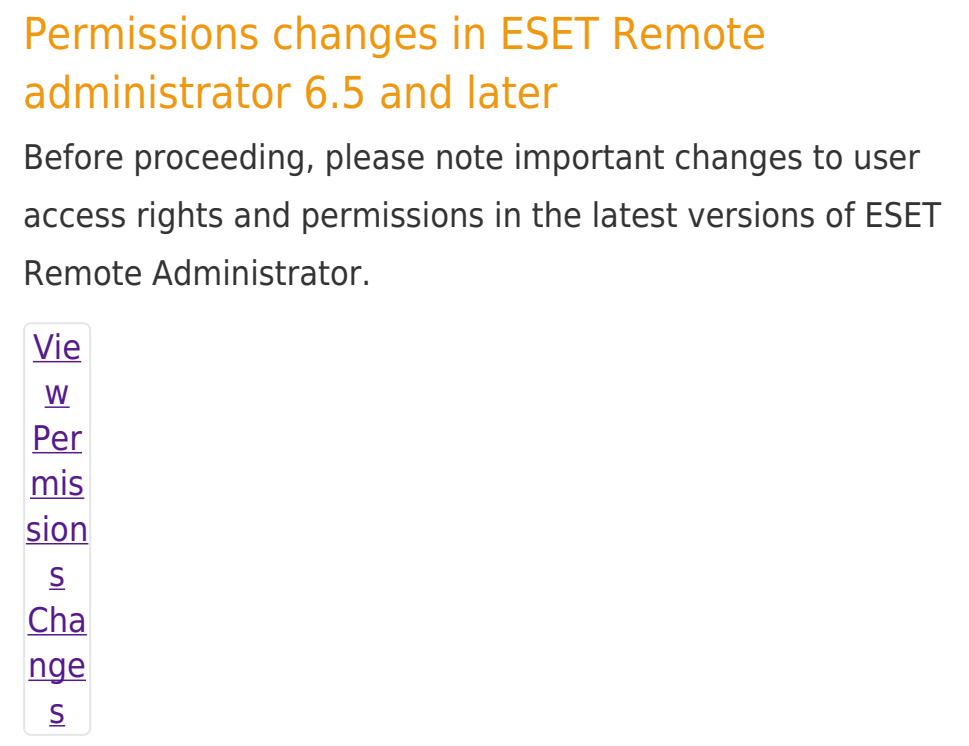

A user must have the following permissions for each affected object:

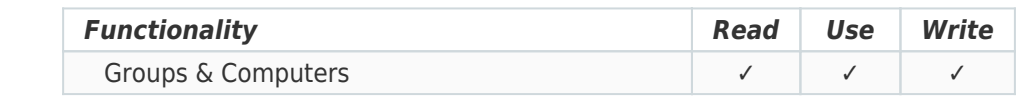

A user must have the following permissions for their home group:

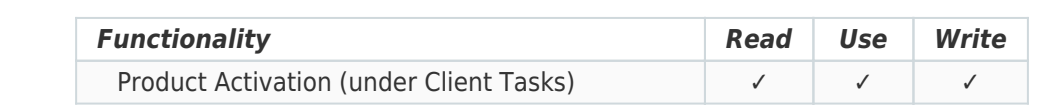

Once these permissions are in place, follow the steps below.

- 1. Open ESET Remote Administrator Web Console (ERA Web Console) in your web browser and log in. [How do I open ERA Web](https://support.eset.com/kb3695/) [Console?](https://support.eset.com/kb3695/)
- 2. Click **Admin** → **Client Tasks** → **All Tasks → ESET Security Product → Product Activation** and click **New**.

 $\pmb{\times}$ 

#### **Figure 1-1**

#### **Click the image to view larger in new window**

3. Type a task name into the **Name** field.

### **Figure 1-2**

### **Click the image to view larger in new window**

4. Expand the **Settings** section and click **<Choose ESET License>**.

# $\pmb{\times}$

### **Figure 1-3**

### **Click the image to view larger in new window**

5. Select a valid license from the repository and click **OK**. [Click here](https://support.eset.com/kb3606) [for instructions to add licenses in ESET Remote Administrator](https://support.eset.com/kb3606).

# NOTE:

Product Activation Task is not possible to execute on mobile devices (**ESET Endpoint for Android**and **MDM for iOS**) with [offline license](http://help.eset.com/ela/en-US/index.html?downloading_offline_legacy_licenses.htm).

### $\pmb{\times}$

### **Figure 1-4**

### **Click the image to view larger in new window**

6. Click **Finish**.

# ESET Remote Administrator version 6.2.11 and earlier:

Adding targets is done during task creation (for example, after adding a new task and giving it a **Name**, click **Target** to add groups or clients to the task).

- 7. [Create a trigger and add target computers or groups to execute](https://support.eset.com/kb5790/) [your Product Activation task.](https://support.eset.com/kb5790/)
- 8. To check the status of the task, click the appropriate task name and select **Show Details** from the context menu.

 $\mathbf{x}$ 

#### **Figure 1-5**

#### **Click the image to view larger in new window**

9. Click the **Executions** tab and verify the status of your task in the **Status** column.

### $\pmb{\times}$

### **Figure 1-6**

#### **Click the image to view larger in new window**

# Activate ESET products on individual client computers:

Typically, ESET Endpoint products are activated during installation. To activate your product after installation, follow the steps below:

- 1. Open ESET Endpoint Security or ESET Endpoint Antivirus. [How do](https://support.eset.com/kb3152) [I open my ESET product?](https://support.eset.com/kb3152)
- 2. Click **Activate product** in the main program window (alternatively, you can click **Update** → **Activate product**, or **Help And Support** → **Activate product**).  $\pmb{\times}$

### **Figure 2-1**

### **Click the image to view larger in new window**

3. Enter your ESET-issued License Key into the **License Key** field and click **Activate**.

# Where is my license key?

Your License Key was sent to you in an email after you purchased your ESET license.

- If you only have your ESET-issued Username and Password, you can [use our online converter to get](https://support.eset.com/kb3591) [your License Key](https://support.eset.com/kb3591).
- If you need to have your license information resent to you, [recover it here.](http://www.eset.com/us/support/lost-license/)

#### $\pmb{\times}$

### **Figure 2-2**

4. After a successful activation, click **Done**.

 $\pmb{\times}$ 

**Figure 2-3**

Related articles:

[Resolve ACT or ECP errors during activation](https://support.eset.com/kb2434)

Tags [activatie](https://techcenter.eset.nl/en-US/search/labels/all/activatie) [ERA 6.x](https://techcenter.eset.nl/en-US/search/labels/all/ERA%206.x)